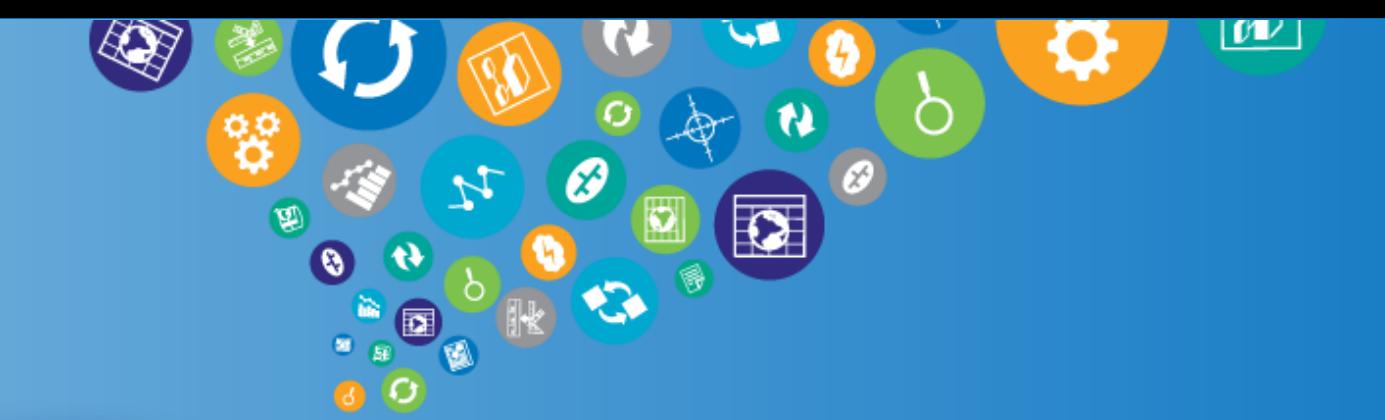

# NetBrain for Beginners

NetBrain Technologies 15 Network Drive Burlington, MA 01803

+1 800.605.7964

education@netbraintech.com www.netbraintech.com

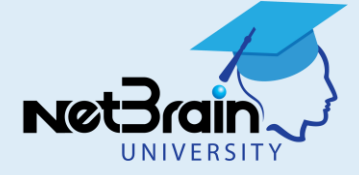

## **Training Flow**

오늘 o Set of slides to provide context **Participants** ▼ Participants  $\times$ o Demonstration using ITE Workstation Speaking: Education NetBrain  $\blacktriangledown$  Panelists: 2 o Workspace: **U** Education NetBrain (Host) d. Q. **KX** NetBrain Training1 Class – New ITE Lab (Shared) \* Attendees:  $\mathbb{Z}$ Matthew Speidel (me) o Hands-on: 2 Labs Ū ø.  $\blacktriangledown$  Chat × Send to: All Panelists ٠ Select a participant in the Send to menu first, Send type chat message, and send...

Login to server class.netbraintech.com:80 (NOT trial.netbraintech.com)

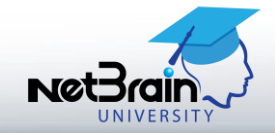

o Q&A

#### **Prepare for Class Exercises**

- o Requirements for class exercises:
	- » You must download and install NetBrain ITE Workstation on your local PC
	- » Lets you try features in NetBrain's training lab network over the Internet
- o NetBrain Workstation Download Link:

http://download.netbraintech.com/NetBrain\_ITE\_setup.zip

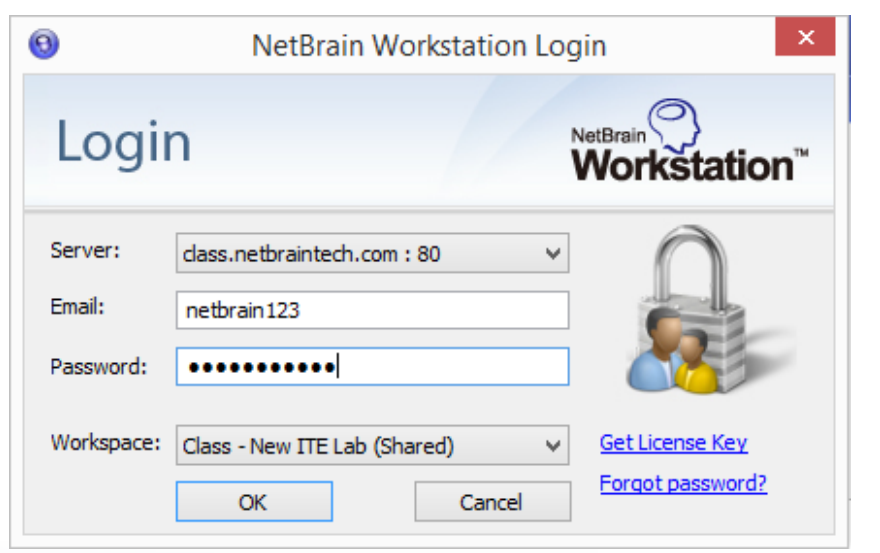

Change server to class.netbraintech.com:80 Login to workspace Class – New ITE Lab Guest Credentials = netbrain123/netbrain123

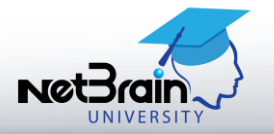

#### **Course Agenda**

#### Class Part I

- » Overview of NetBrain structure & deployment
- » Common NetBrain workflow ("SMA")
- » Visual Search (elementary)
- » Qmap™ file structure and dynamic elements
- » Observer Mode
- » Layer 2 Qmap differences
- » Built-in highlights
- » SmartTelnet
- o Exercise 1 (10 minutes)
- o Class Part II
	- » A to B Path Calculator (elementary)
	- » Overview of Qapps™
	- » The Overall Health Monitor
	- » Qapp Selector
	- » Qapp Center
- o Exercise 2 (10 minutes)
- o Class Part III
	- » Local vs Shared Device Settings
	- » Network Discovery (elementary)

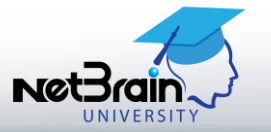

### **NetBrain EE Deployment**

- o NetBrain Enterprise Edition (EE) has five components: **Customer License Server**, **Workspace Server**, **Automation Server**, **Network Server** and **Workstation.**
- o NetBrain uses the workspace as a virtual environment to emulate the network. The administrator creates and maintains a workspace shared by all Workstation users.

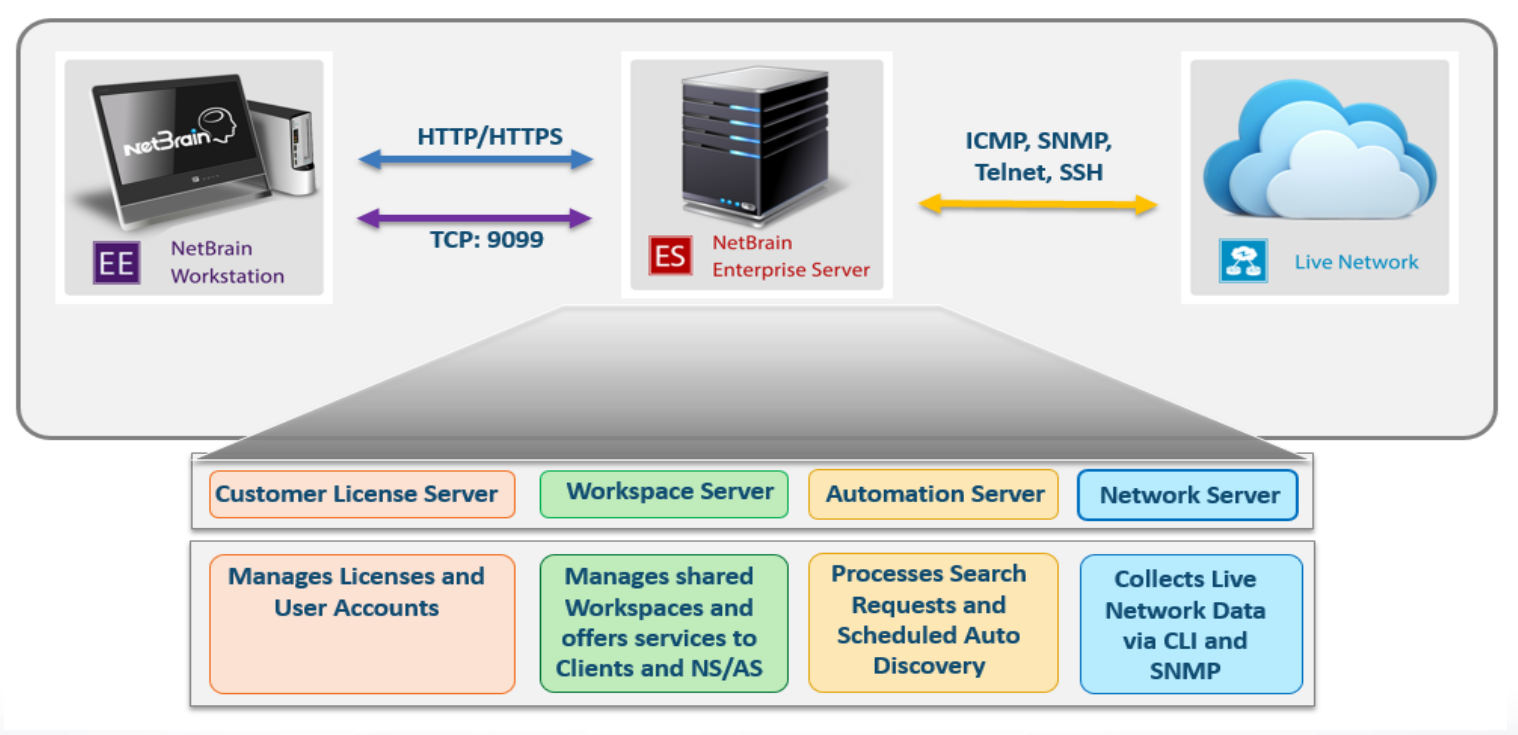

#### **Common Workflow**

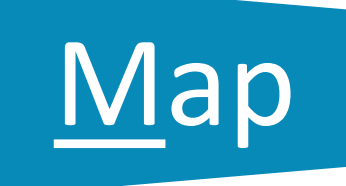

# Search Map Analyze

#### **Search using:**

- IP address or device hostname
- Configuration keywords
- Inventory data (e.g. model, serial number, MAC)

**Inside the workspace, database, and Visio maps**

#### **From the search results:**

- Create a dynamic Qmap (L3 and L2) instantly
- Map a LAN Segment
- Map an Application Path

#### **Directly from the map:**

- Extend the scope of visibility
- Work on a device via Observer
- Work on all devices via the Floating Menu

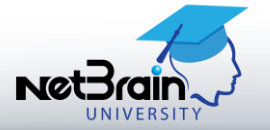

#### **Create First Qmap**

- o Search a hostname and create a Qmap for the found device
- o Extend L3 neighbors
- o Zoom in to view design details and observe all properties of a device

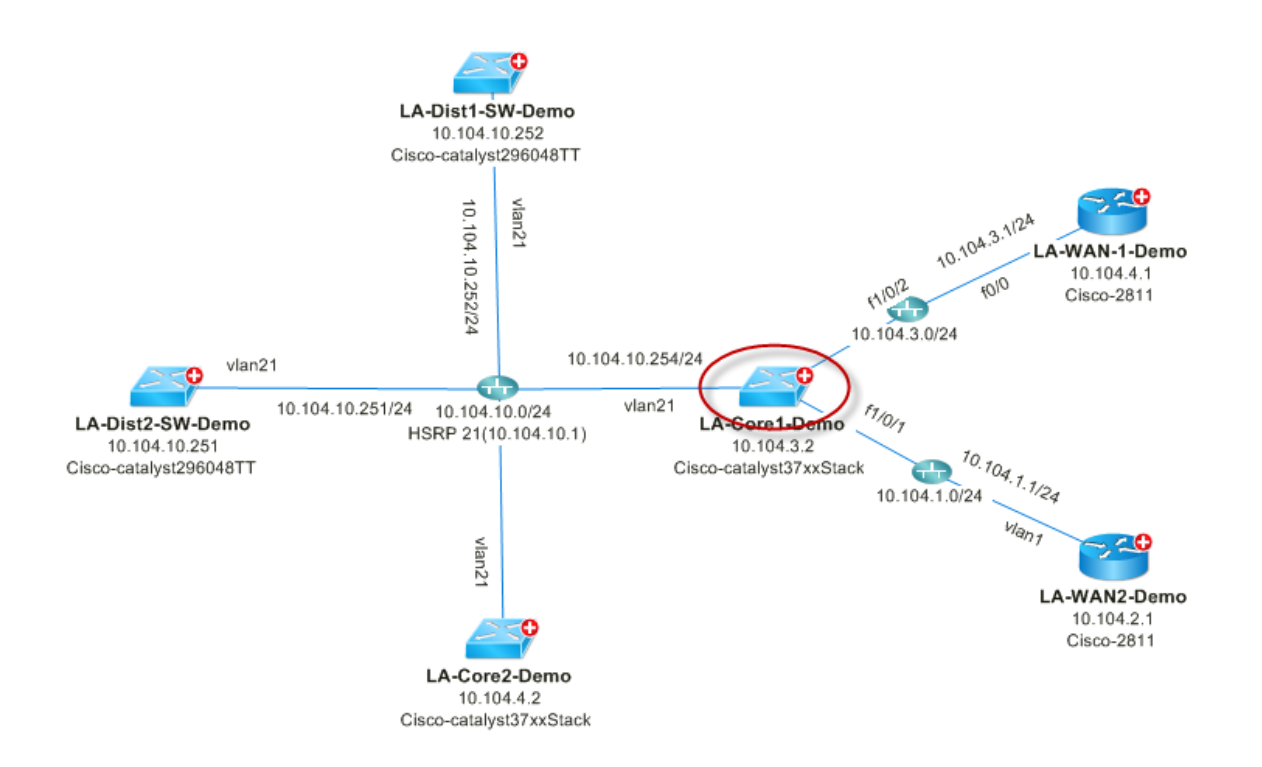

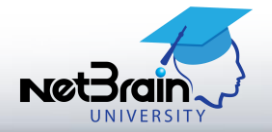

#### **Dive into a Device via Observer Mode**

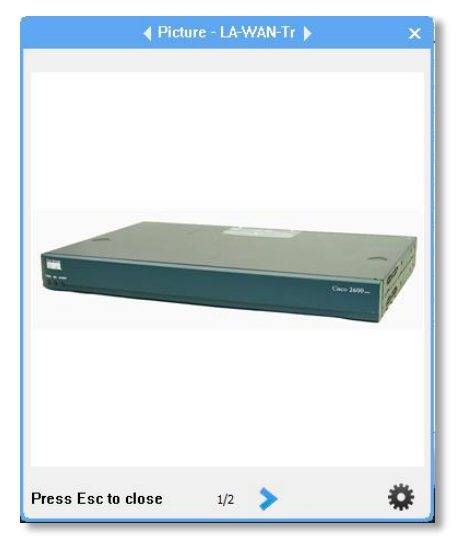

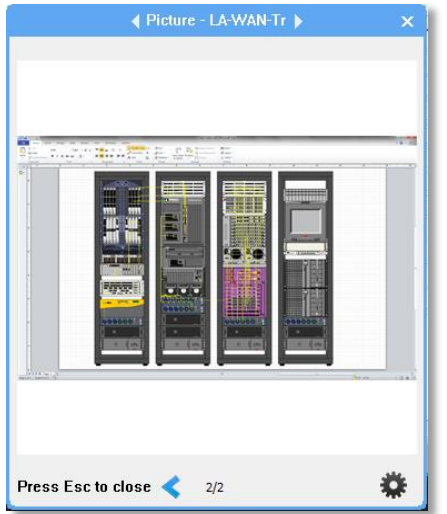

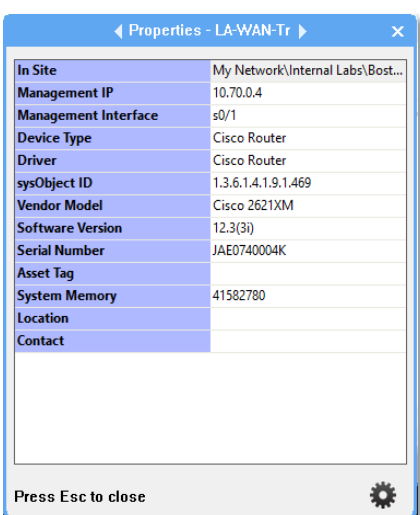

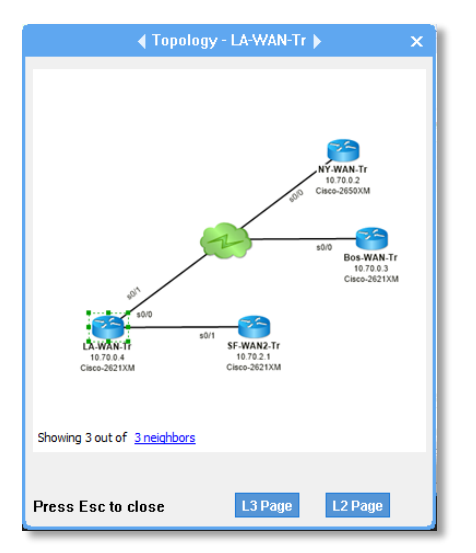

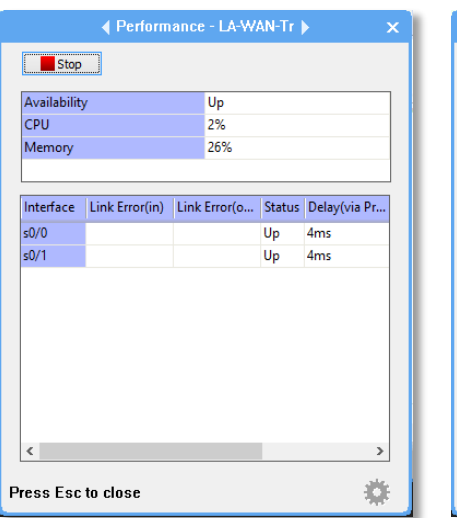

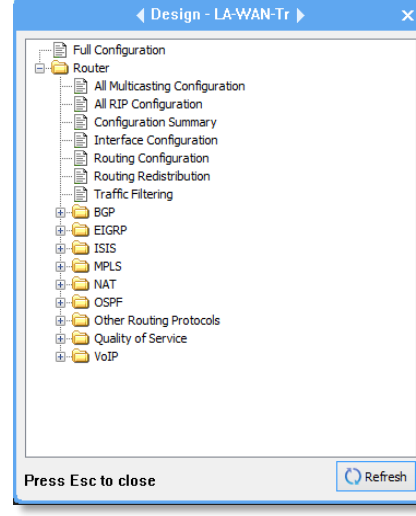

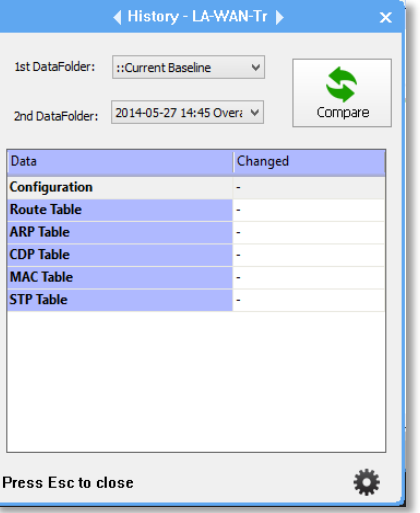

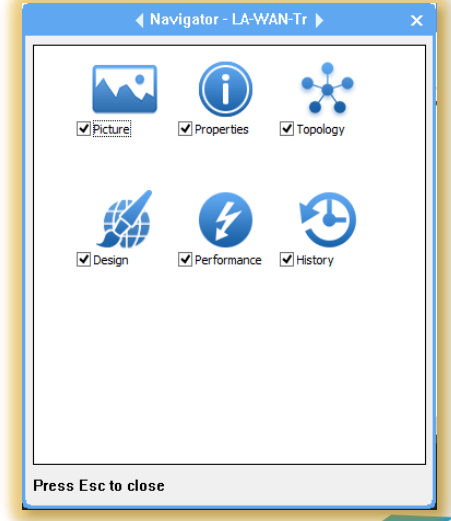

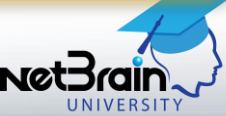

8 | © Copyright NetBrain®

#### **Map L2 Connections for an IP**

- o *Objective:* Find and Qmap the IP address of a switch port
- **Use Case:** Block the traffic from a virus infected server

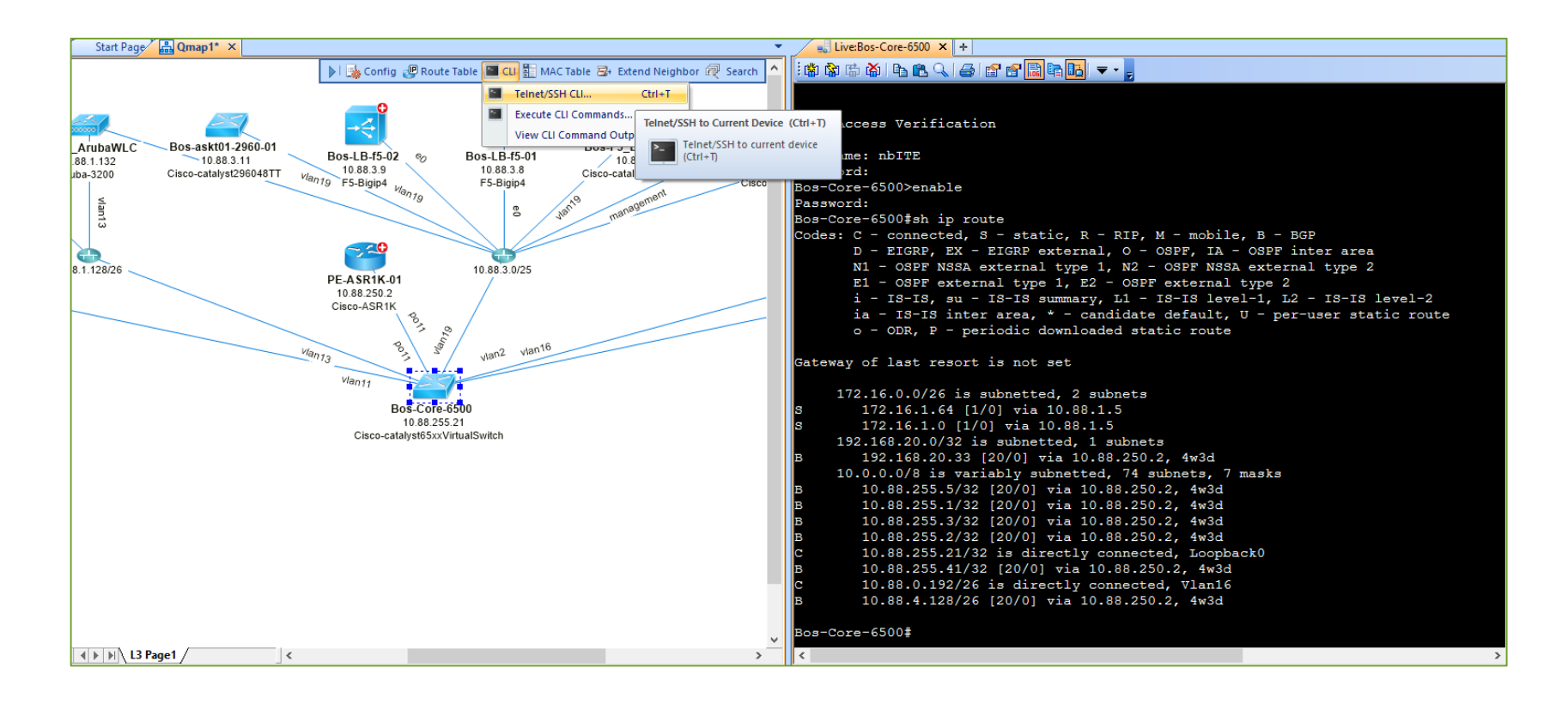

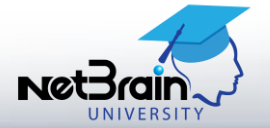

### Now Let's See This in Action

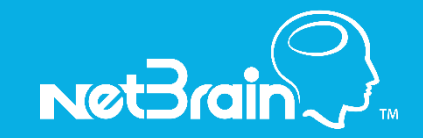

### **Exercise 1: Search and Create L3/L2 Maps**

- A. Qmap L3 connections and analyze L3 design for hostname **Sjc-Dist-3750-01**
	- 1. Qmap the device with hostname *Sjc-Dist-3750-01.* (Hint: visual search)
	- 2. Extend all **L3** neighbors of device *Sjc-Dist-3750-01*. (Hint: red plus sign)
	- 3. View the routing protocol configured on any interface of the *Sjc-Dist-3750-01* and annotate its configurations on map. (Hint: **zoom**  $\rightarrow$  hover data  $\rightarrow$  click icon to **Display on Current Map**)
	- 4. View detailed properties of the device **Sic-Dist-3750-01** via Observer. (Hint: hover device  $\rightarrow$ zoom in  $\rightarrow$  green brackets  $\rightarrow$  **Observer**)
	- 5. Observe the performance of the device **Sic-Dist-3750-01.** (Hint: scroll **Observer** cards  $\rightarrow$ **Performance card**  $\rightarrow$  **Start**)
- B. Qmap L2 connections and analyze L2 design for IP address *10.88.11.22*
	- 1. Search and Qmap L2 device. (Hint: select **L2** neighbor)
	- 2. Qmap all L2 connections of device *Sjc-Core-3560x-02*
	- 3. Extend neighbors and annotate the switch port **g0/24**
	- 4. View detailed properties of the device *Sjc-Core-3560x-02*
	- 5. Change the Layout Style. (Hint: right-click Qmap  $\rightarrow$  Auto Layout, up/down arrow for device allocation  $\rightarrow$  Layout Style  $\rightarrow$  OK)

Login to server class.netbraintech.com:80 (NOT trial.netbraintech.com) Guest login: netbrain123/netbrain123

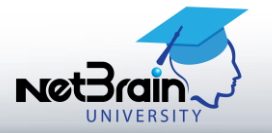

₹

#### **Common Troubleshooting Workflow**

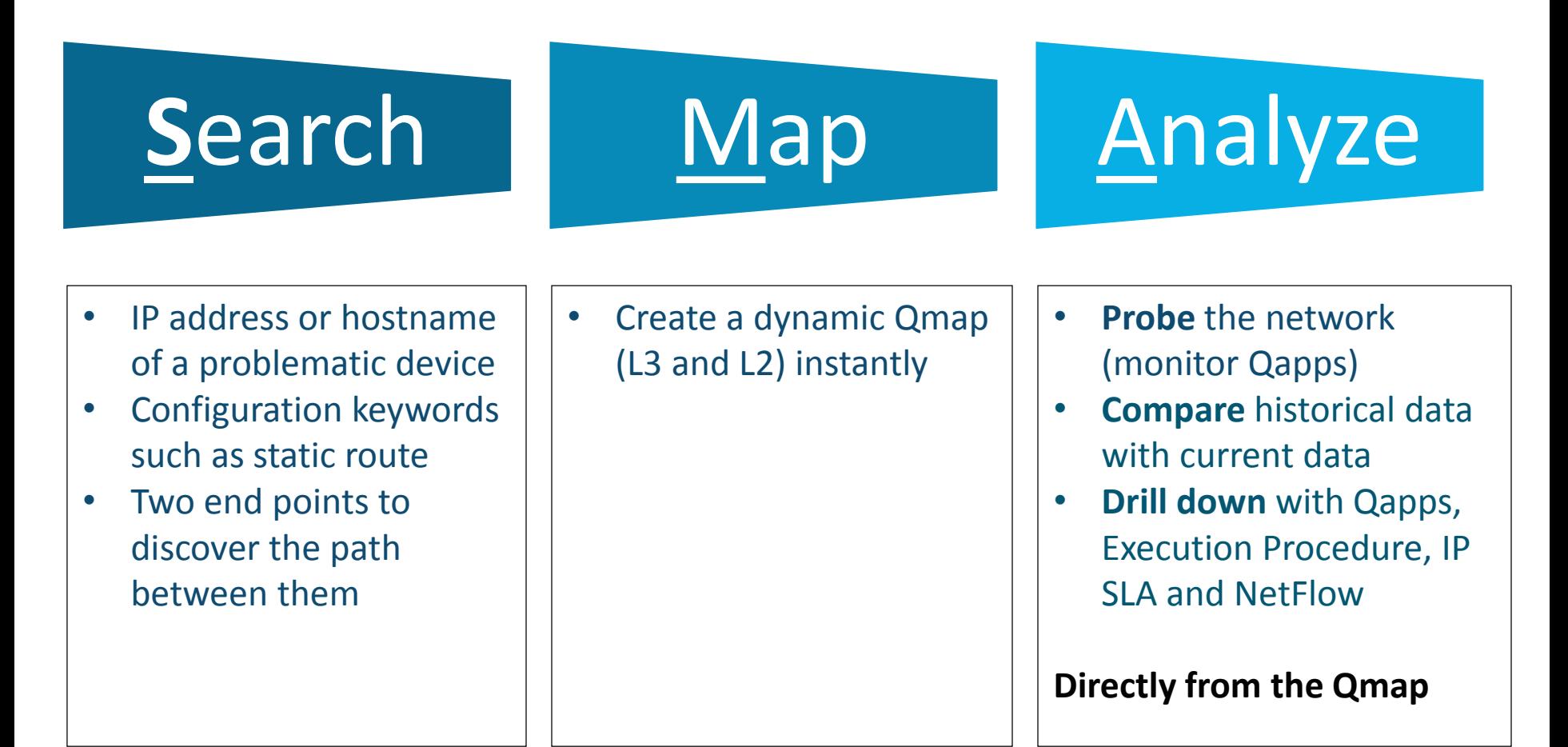

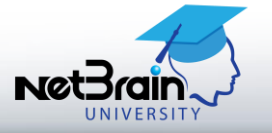

### **Qmap Application Path**

- o *Objective:* Discover and Qmap the application path (L3 & L2) between two end points
- o *Use Case:* Troubleshoot application slowness and Document critical applications

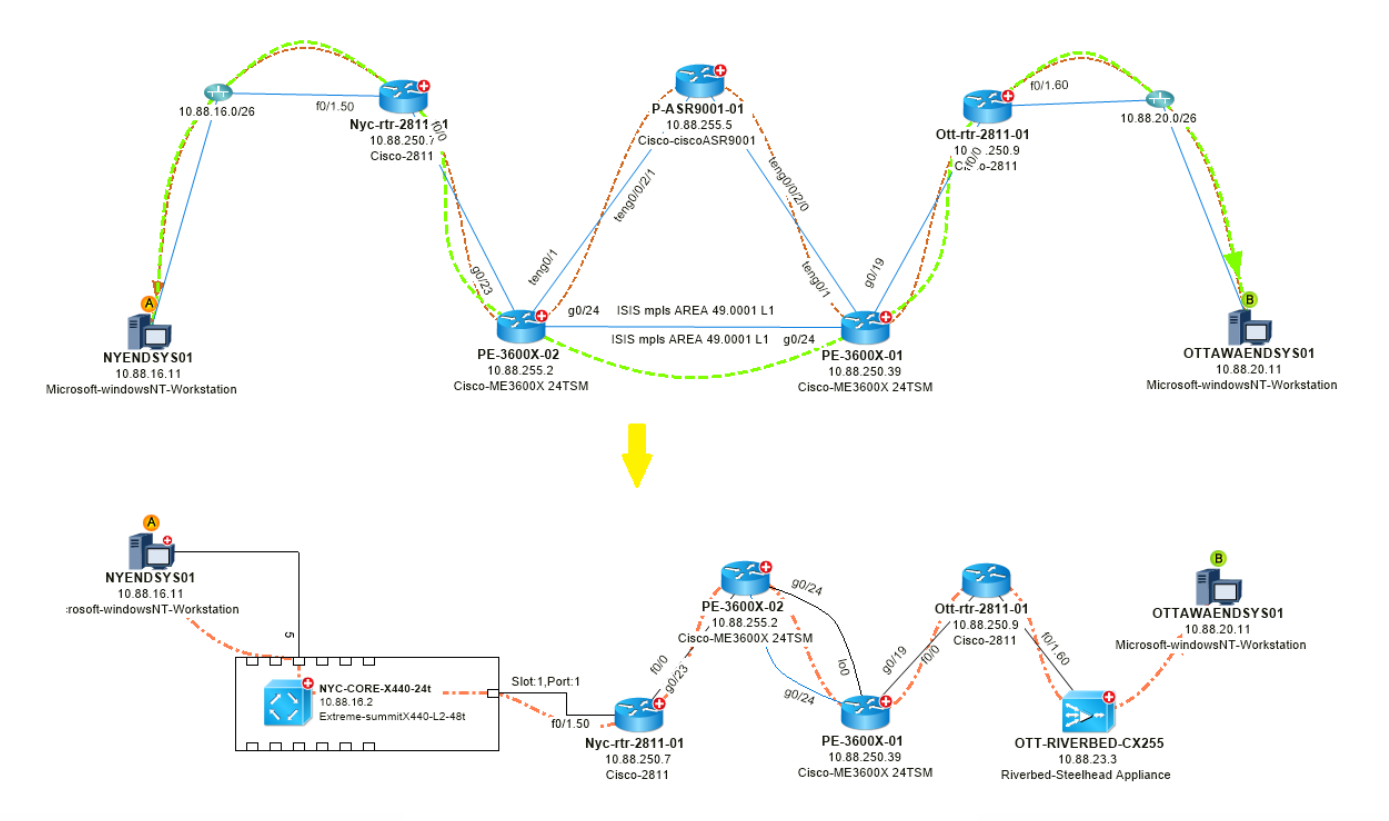

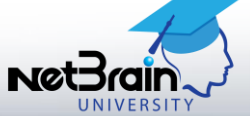

#### **Probe the Live Network**

- $\circ$  Visualize the device/interface status and performance data on the Qmap
- $\circ$  Identify a down/unstable device or interface
- $\circ$  Identify any interfaces with high bandwidth or devices with high CPU or memory usage

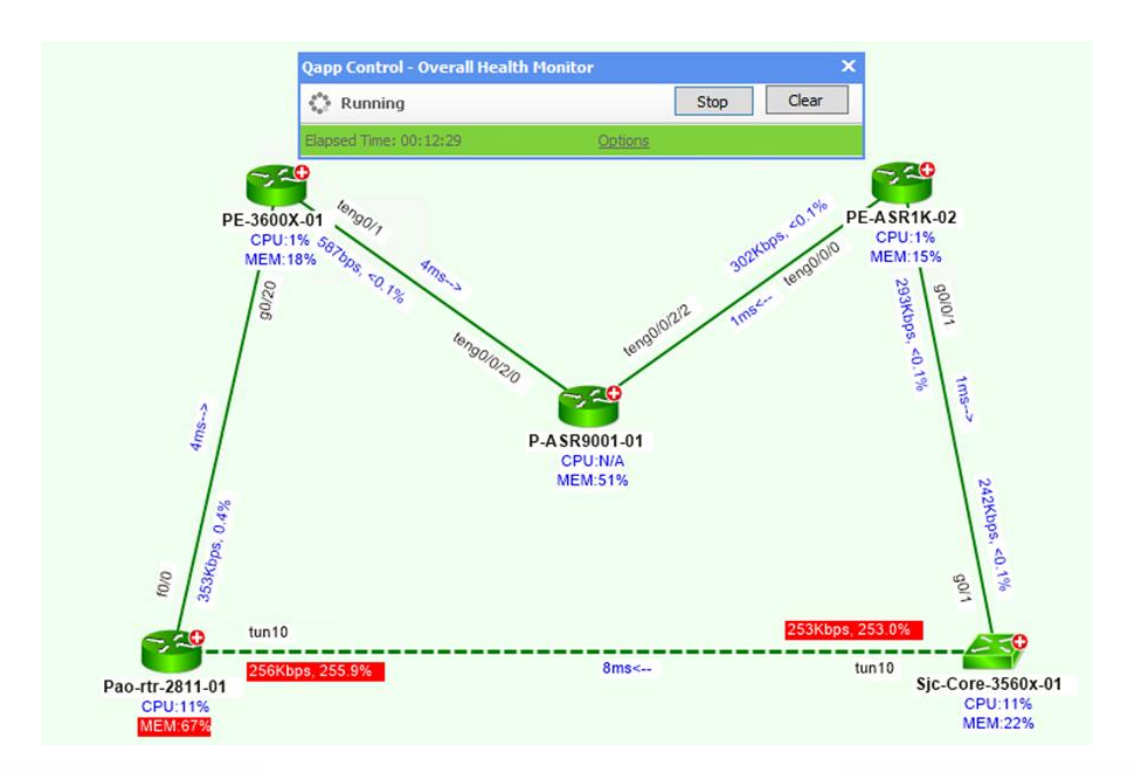

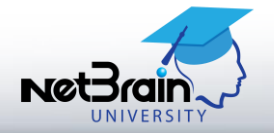

### **Monitor Data from a CLI Command via Qapp**

- o *Objective:* Monitor the L2 Qmap for factors such as interface errors
- o *Use Case:* Identify any interfaces with input errors, CRC, collisions or switching errors

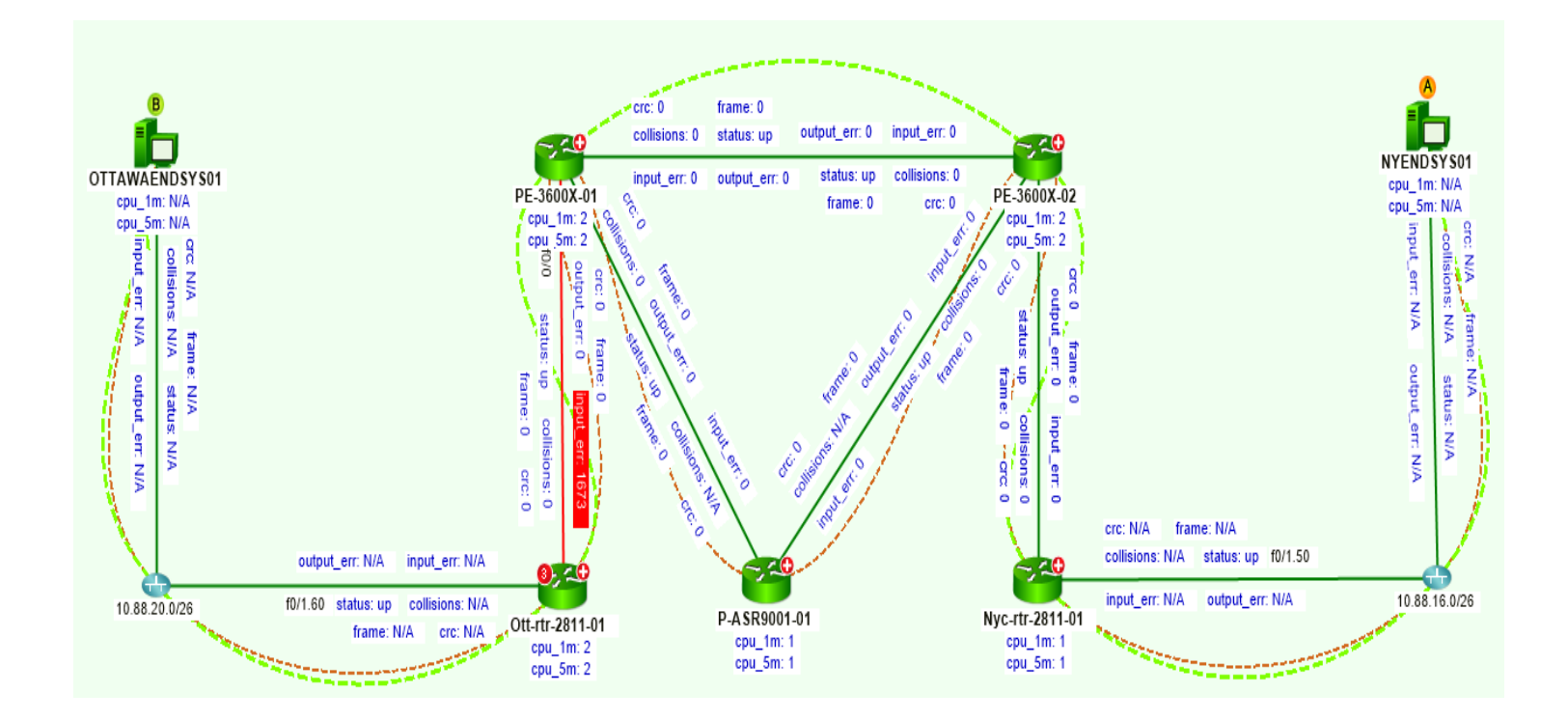

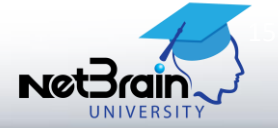

#### **Exercise 2: Qmap and Probe**

#### **A. Qmap and Monitor an Application Path**

- 1. Discover and Qmap the live roundtrip path between 10.88.16.11 and 10.88.1.11. (Hint: **Traffic Path**  $\rightarrow$  select roundtrip option)
- 2. Qmap the L2 connections along the path from the L3 Qmap. (Hint: right click path  $\rightarrow$  click the **View L2 Path**)
- 3. Monitor devices and interfaces along the L3 path. (Hint: Floating Menu $\rightarrow$ **Monitor Overall Health Monitor**)
- 4. Monitor Interface errors along the L2 path. (Hint: Floating Menu  $\rightarrow$ **Monitor**  $\rightarrow$  **Monitor Qapps**  $\rightarrow$  **Monitor Intf errors)**

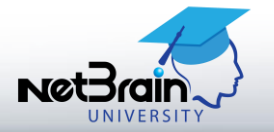

### Now Let's See This in Action

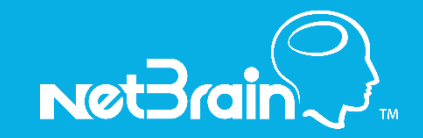

### **Live Network Settings**

**Live network settings** include username/password pairs, enable passwords, SNMP RO strings, Jumpboxes and Network Servers

Username/password pairs and enable passwords are used to Telnet/SSH to devices and retrieve live data.

SNMP RO strings are used to access devices via SNMP. Monitoring and discovering devices require SNMP RO strings.

NetBrain also supports telnet/SSH to network devices via a Jumpbox.

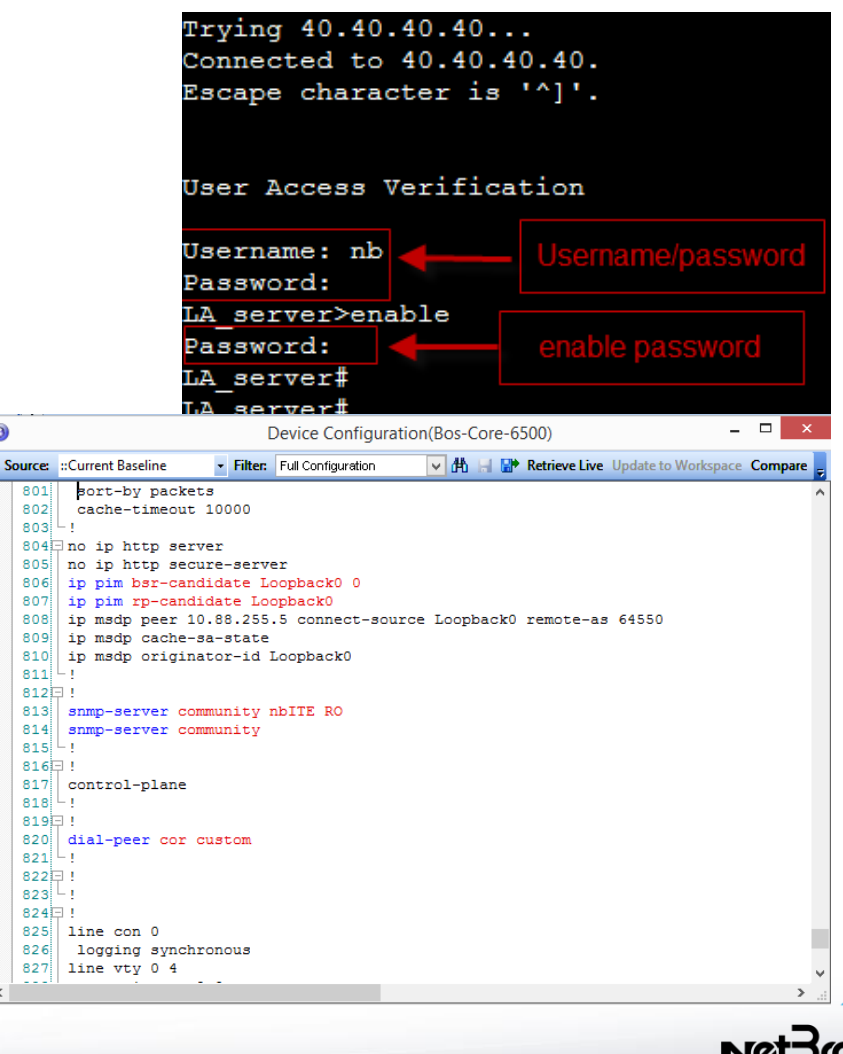

#### **Live Network Discovery**

- o Discover your Live Network from a seed device. NetBrain's neighborwalking algorithm discovers neighbor devices from routing and CDP/LLDP tables
- $\circ$  The system retrieves device info by SNMP and collects data such as configurations and routing table via CLI show commands

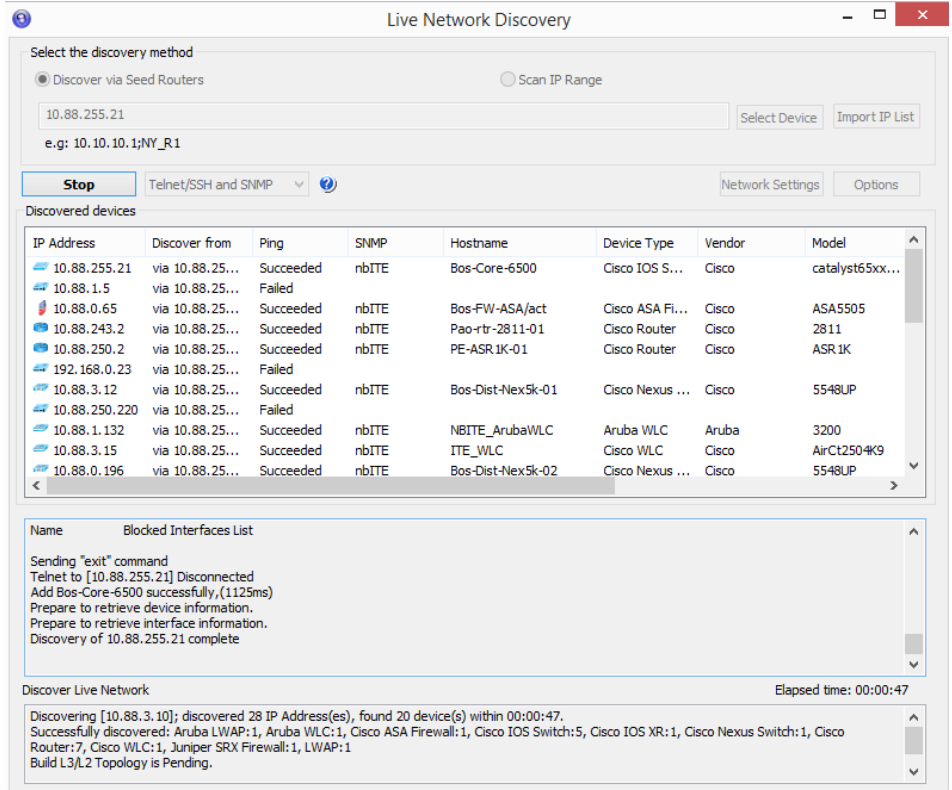

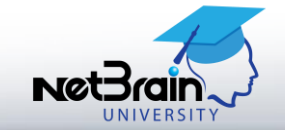

### Now Let's See This in Action

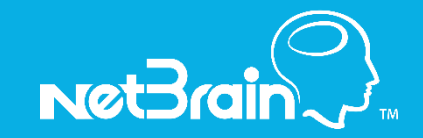

#### **Class Outcomes**

#### o **Understand common workflow (SMA)**

- » Every network task starts with search and Qmap
- » Search the hostname or IP address of a device and Qmap its L2/L3 connections
- » Observe all properties of a device via Observer
- » Visualize the network design from the Qmap's Floating Menu

#### o **Map and Analyze the network from a Qmap**

- » Qmap an application path
- » Probe the Live Network
- » Monitor via Qapp

#### o **Discover a network in the local workspace**

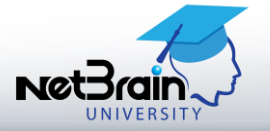

#### **Thank You and See You Again**

Ready to learn more? Check our [Live Web Training Catalog](http://www.netbraintech.com/netbrain-support/training.php) for all classes and dates. Course preview below:

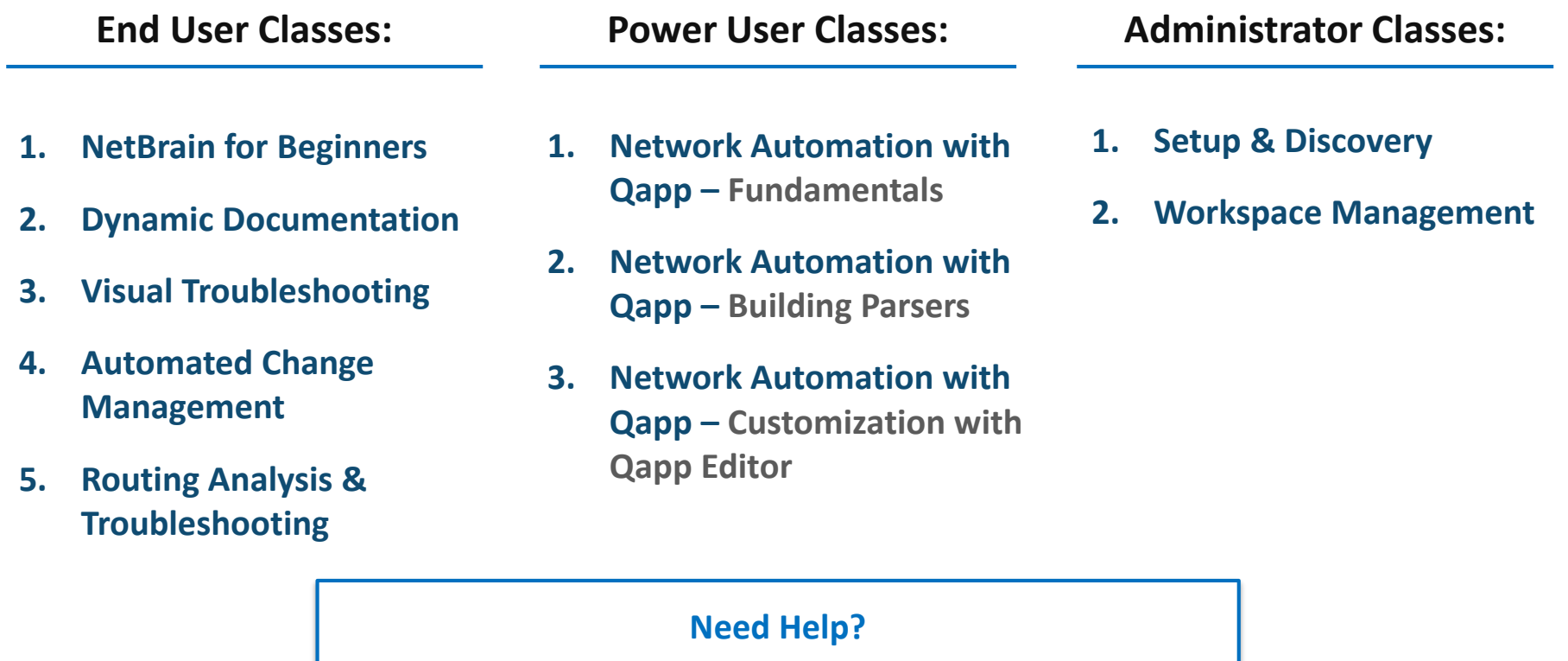

Contact us at 781-221-7199 or [education@netbraintech.com](mailto:education@netbraintech.com)

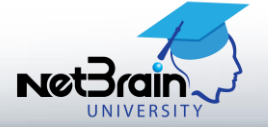

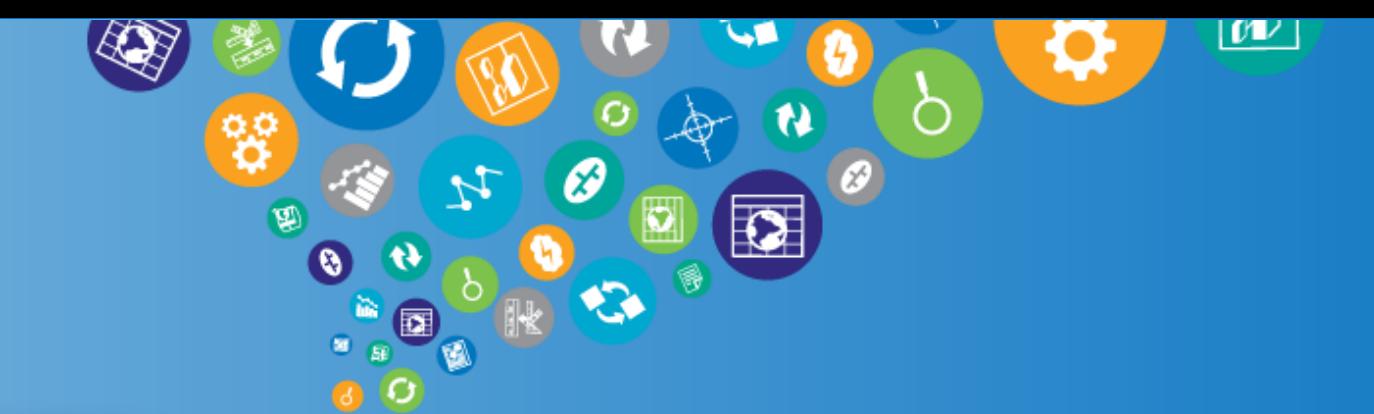

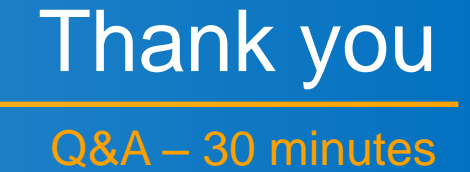

NetBrain Technologies 15 Network Drive Burlington, MA 01803

+1 800.605.7964

education@netbraintech.com www.netbraintech.com

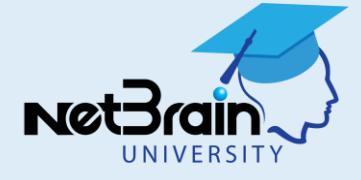